### App Xerox® @PrintByXerox

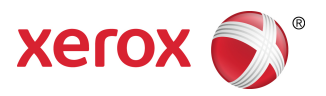

### Guida rapida

### 702P03998

## Compatibile con Xerox® Mobile Print Cloud 3.0 e versione successiva e dispositivi multifunzione Xerox® ConnectKey ®

Usare l'app Xerox® @PrintByXerox su MFP Xerox con abilitazione ConnectKey per stampare gli allegati email e i documenti inviati da dispositivi mobili. @PrintByXerox funziona interagendo con Xerox Mobile Print Cloud. È richiesta la licenza di Xerox Mobile Print Cloud solo se si ha la necessità di accedere alle funzioni avanzate. Le funzioni di stampa via email basilari sono disponibili senza la licenza e senza la necessità di creare un account Mobile Print Cloud, a patto che il dispositivo MFP abbia accesso a Internet. Per informazioni più dettagliate su Mobile Print Cloud, fare riferimento alla **Guida operativa e per la risoluzione dei problemi dell'amministratore di Xerox Mobile Print Cloud**; consultare la sezione [Guida](#page-3-0) e [documentazione](#page-3-0) online alla fine di questa guida.

#### **SUGGERIMENTO**

Per poter utilizzare l'app @PrintByXerox è necessario soddisfare i seguenti requisiti:

- Gli MFP richiedono una connessione di rete.
	- Le app ConnectKey richiedono più comunicazione tra l'MFP e Internet. Nelle installazioni in cui la connessione a Internet avviene mediante proxy, consultare le istruzioni per la configurazione del proxy nella Guida per l'amministratore dell'MPF con abilitazione ConnectKey.
	- Se si utilizza l'MFP con una soluzione ospitata su un server locale protetto da firewall e il proxy è disabilitato, sarà necessario configurare sull'MFP un'eccezione proxy per ognuna di queste soluzioni. Alcuni esempi: Xerox Mobile Print Solution, Xerox Printsafe Software, Nuance AutoStore®, Xerox Scan to PC Desktop, Nuance® eCopy® ShareScan® e Equitrac® .
- Sugli MFP deve essere caricato il software per MFP con abilitazione ConnectKey 2016 Technology.

#### **NOTA**

I certificati SSL consentono di trasmettere in rete i dati privati o riservati in modo sicuro. Se la verifica dei certificati SSL è disattivata, le comunicazioni di dati privati o riservati risulteranno vulnerabili. Generalmente,si raccomanda di abilitare **Verifica certificati SSL** sul dispositivo MFP, nonostante questo possa interferire con l'utilizzo di altre applicazioni. Per maggiori informazioni, consultare il supporto online per Xerox App Gallery all'indirizzo [http://www.support.xerox.com/support/xerox-app-gallery.](http://www.support.xerox.com/support/xerox-app-gallery)

# Metodi per ottenere l'app @PrintByXerox

Ci sono tre modi per ottenere l'app @PrintByXerox:

#### • **L'app @PrintByXerox è preinstallata sul dispositivo MFP:**

- Gli utenti non devono scaricarla manualmente e installarla da Xerox ® App Gallery.
- Per impostazione predefinita l'app è pronta all'uso sull'MFP.
- Se l'app QR Code è già installata sull'MFP, passare a Stampare con l'app [@PrintByXerox](#page-3-1).
- **Scaricare l'app @PrintByXerox da Xerox App Gallery:**
	- l'app Xerox App Gallery è preinstallata sul dispositivo MFP.
	- Gli utenti devono usare un account App Gallery per collegarsi a Xerox App Gallery e scaricare e installare @PrintByXerox.

#### **NOTA**

Per impostazione predefinita, Xerox App Gallery è preinstallata e disponibile su tutti gli MFP con software 2016 ConnectKey Technology.

- **Scaricare l'app @PrintByXerox dal portale web di Xerox App Gallery:**
	- Accedere al portale web di Xerox App Gallery all'indirizzo: [https://appgallery.external.xerox.com/xerox\\_app\\_gallery/login](https://appgallery.external.xerox.com/xerox_app_gallery/login)
	- Gli utenti devono usare un account App Gallery per collegarsi a Xerox App Gallery e scaricare e installare @PrintByXerox.

Per istruzionisu come installare le app tramite il portale web di Xerox App Gallery, consultare la **Guida per l'utente di Xerox App Gallery**. Guida e [documentazione](#page-3-0) online contiene un collegamento per scaricare la guida.

## Installare l'app @PrintByXerox da Xerox App **Gallery**

Per la procedura seguente si presuppone che un amministratore MFP abbia creato un account App Gallery e che le credenziali dell'account (ID utente e password) siano state salvate. Le credenziali amministratore salvate consentono a tutti gli utenti dell'MFP di accedere a Xerox App Gallery senza utilizzare le credenziali dei singoli account individuali.

- **1.** Nella schermata principale dell'MFP, selezionare l'icona dell'app **Xerox App Gallery**. Viene visualizzata la pagina principale di App Gallery.
- **2.** Selezionare l'app **@PrintByXerox**.
- **3.** Selezionare l'app **@PrintByXerox** e il pulsante **Installa**.

Se l'app era già stata installata e c'è una nuova versione disponibile, il pulsante ha la dicitura **Aggiorna**. Per informazioni dettagliate, consultare la **Guida per l'utente di Xerox App Gallery**; utilizzare il collegamento Guida e [documentazione](#page-3-0) online alla fine di questa guida.

Viene visualizzata la finestra di dialogo «Contratto di licenza».

**4.** Selezionare **Accetto**.

Inizia il processo di installazione.

#### **NOTA**

Se l'app non viene installata correttamente appare di nuovo il pulsante **Installa**;selezionare **Installa** per ripetere l'installazione.

**5.** Selezionare il pulsante **Esci** per chiudere Xerox App Gallery.

## Installare l'app @PrintByXerox dal portale web di Xerox App Gallery

Per la procedura seguente si presuppone che l'utente disponga già di un account App Gallery. Se non si dispone di un account App Gallery, la **Guida per l'utente di Xerox App Gallery** contiene informazioni dettagliate per creare un account. Utilizzare il collegamento Guida e [documentazione](#page-3-0) online alla fine di questa guida.

- **1.** Accedere al portale web di Xerox App Gallery all'indirizzo: [https://appgallery.external.xerox.com/xerox\\_app\\_gallery/login](https://appgallery.external.xerox.com/xerox_app_gallery/login).
- **2.** Inserire un **ID utente** e una **Password** validi.
- **3.** Selezionare **Accedi**. Viene visualizzata la pagina principale di App Gallery.
- **4.** Selezionare l'app **@PrintByXerox**.
- **5.** Selezionare **Aggiungi a Mie app**.
- **6.** Aggiungere un MFP/dispositivo multifunzione.

Se il dispositivo desiderato esiste già, procedere al punto seguente.

- a) Selezionare la scheda Dispositivi.
- b) Selezionare **Aggiungi** per aggiungere un dispositivo.
- **7.** Selezionare Mie app, quindi l'app **@PrintByXerox**.
- **8.** Nella colonna Azioni di **@PrintByXerox** selezionare **Installa**.

Se l'app era già stata installata e c'è una nuova versione disponibile, il pulsante ha la dicitura **Aggiorna**. Per informazioni dettagliate, consultare la **Guida per l'utente di Xerox App Gallery**; utilizzare il collegamento Guida e [documentazione](#page-3-0) online alla fine di questa guida.

Viene visualizzata la finestra di dialogo «Contratto di licenza».

- **9.** Selezionare **Accetto**.
- **10.** Selezionare l'MFP/dispositivo da cui disinstallare l'app.
- **11.** Selezionare **Installa**.

Inizia il processo di installazione.

#### **NOTA**

Se l'app non viene installata correttamente appare di nuovo il pulsante **Installa**;selezionare **Installa** per ripetere l'installazione.

# <span id="page-3-1"></span>Stampare con l'app @PrintByXerox

#### **NOTA**

Assicurarsi che l'MFP sia configurato per l'accesso a Internet tramite proxy.

**1.** Inviare un'email con allegato un file di tipo supportato a [Print@printbyxerox.com.](mailto:Print@printbyxerox.com)

- Per ottenere un elenco di tipi di documenti/file supportati, consultare [http://www.xerox.com/mobileprintcloudsupport.](http://www.xerox.com/mobileprintcloudsupport)
- Gli utenti che accedono per la prima volta ricevono un'email con ID utente e password.
- **2.** Premere il pulsante **@PrintByXerox** nel pannello di controllo dell'MFP. Viene visualizzato il messaggio «Caricamento dei dettagli».
- **3.** Inserire l'indirizzo email e selezionare **Salva**.
- **4.** Nella schermata «Inserire password», digitare la password e selezionare **Salva**.
- **5.** Selezionare i documenti da stampare.
- **6.** Selezionare le **Opzioni di stampa** desiderate e selezionare **OK**.
- **7.** Premere **Stampa**.
	- Appare il messaggio «Invio dei lavori in stampa» con lo stato della conversione.
	- Quando inizia la stampa dei documenti appare un segno di spunta verde.
- **8.** Al termine, premere **Esci** per tornare alla schermata principale dell'MFP.

### <span id="page-3-0"></span>Supporto

### Guida e documentazione online

Con i collegamenti seguenti è possibile ottenere supporto aggiuntivo:

- Documentazione di Mobile Print Cloud: <http://www.support.xerox.com/support/xerox-mobile-print-cloud>
- Supporto online di Mobile Print Cloud: <http://www.xerox.com/mobileprintcloudsupport>
- Guida e documentazione di Xerox App Gallery: <http://www.support.xerox.com/support/xerox-app-gallery/support-options>

### Forum di supporto ai clienti

Il forum di supporto per i clienti di Xerox Mobile Print e Xerox App Gallery è disponibile all'indirizzo <http://forum.support.xerox.com/>

### Dispositivi multifunzione (MFP) supportati

Gli MFP che supportano l'uso dell'app @PrintByXerox:

• Xerox<sup>®</sup> WorkCentre® 3655

Su questo dispositivo è caricato il software per MFP e WorkCentre® 3655i con abilitazione ConnectKey 2016 Technology.

• Xerox<sup>®</sup> WorkCentre<sup>®</sup> 5845/5855

Su questo dispositivo è caricato il software per MFP con abilitazione ConnectKey 2016 Technology.

• Xerox ® WorkCentre ® 5865/5875/5890

Su questo dispositivo è caricato il software per MFP e WorkCentre® 5865i/5875i/5890i con abilitazione ConnectKey 2016 Technology.

• Xerox ® WorkCentre ® 5945/5955

Su questo dispositivo è caricato il software per MFP e WorkCentre ® 5945i/5955i con abilitazione ConnectKey 2016 Technology.

• Xerox<sup>®</sup> WorkCentre® 6655

Su questo dispositivo è caricato il software per MFP e WorkCentre® 6655i con abilitazione ConnectKey 2016 Technology.

• Xerox ® WorkCentre ® 7220/7225

Su questo dispositivo è caricato il software per MFP e WorkCentre ® 7220i/7225i con abilitazione ConnectKey 2016 Technology.

• Xerox ® WorkCentre ® 7830/7835/7845/7855

Su questo dispositivo è caricato il software per MFP e WorkCentre ® 7830i/7835i/7845i/7855i con abilitazione ConnectKey 2016 Technology.

• Xerox ® WorkCentre ® 7970

Su questo dispositivo è caricato il software per MFP e WorkCentre® 7970i con abilitazione ConnectKey 2016 Technology.

©2016 Xerox Corporation. Tutti i diritti riservati. Xerox®, Xerox and Design®, ConnectKey®, Extensible Interface Platform® e CentreWare® sono marchi di Xerox<br>Corporation negli Stati Uniti e/o in altri paesi. Il browser Go

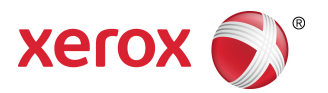